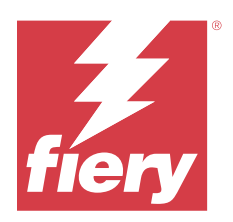

# Fiery IQ

Fiery IQ는 인쇄 서비스 공급자를 위한 다양한 웹 응용 프로그램이 포함된 클라우드 응용 프로그램 및 서비스 제품군입니다.

Fiery IQ 응용 프로그램 제품군의 웹 애플리케이션은 인쇄 작업을 간소화하고 개선합니다. 원격으로 프린터 를 모니터링하여 다운타임을 줄이고 생산성을 극대화할 수 있습니다. Fiery IQ는 인쇄 제작 분석을 제공하므 로 더 똑똑하고 현명한 결정을 내릴 수 있습니다.

기존 Fiery 계정으로 Fiery IQ에 로그인하거나 새 Fiery 계정을 생성하여 Fiery IQ 클라우드 서비스에 액세 스할 수 있습니다. 자세한 내용은 [Fiery 계정 자격 증명을 사용하여 Fiery IQ에 액세스](#page-1-0)(2페이지)을 참조하 십시오.

Fiery IQ에는 다음 클라우드 응용 프로그램이 포함되어 있습니다.

**•** Fiery Dashboard

오늘의 주요 작업 지표를 실시간으로 빠르게 확인할 수 있습니다.

**•** EFI Cloud Connector

Fiery IQ에 프린터를 연결합니다.

**•** EFI Go

모바일 장치에서 프린터 상태 확인하고, 제출된 작업을 검토하며, 기록을 봅니다.

**•** Fiery Insight

정확한 생산 추적을 통해 프린터에서 활용도와 수익을 극대화할 수 있습니다.

**•** Fiery Ink Assistant

실제 및 예측된 소비 및 재고 기반으로 잉크 주문에 대한 스마트 권장 사항을 얻고 잉크 재고 운반 비용을 줄입니다.

**•** Fiery Notify 예정된 생산 보고서 및 생산 차단 이벤트 경고를 구독하십시오.

참고: 구독을 통해 디스플레이 그래픽용 Fiery IQ 응용 프로그램 제품군을 활성화할 수 있습니다.

## 지원되는 브라우저 및 운영 체제

Fiery IQ의 클라우드 응용 프로그램 및 서비스 제품군은 아래에 나열된 브라우저 및 운영 체제를 지원합니다.

#### 브라우저

- **•** Google Chrome
- **•** Microsoft Edge
- <span id="page-1-0"></span>**•** Mozilla Firefox
- **•** Safari 11 이상

#### 운영 체제

참고: Fiery IQ 클라이언트 응용 프로그램에서는 x64 비트 운영 체제만 지원합니다.

- **•** Mac OS X 10.15 이상
- **•** Microsoft Windows 10 이상

# 정의

- **•** 회사 또는 고객은 하나 이상의 Fiery IQ 응용 프로그램을 사용하는 주체를 의미합니다.
	- 회사 계정을 만들 때 회사 이름, 실제 주소, 기본적으로 회사 계정의 소유자인 사용자 한 명 이상을 지정합 니다. 회사 세부 정보를 지정하면 나중에 동일한 회사 계정과 연결된 다른 개인 사용자를 식별하는 데 도 움이 됩니다.
- **•** 테넌트 계정은 Fiery IQ 클라우드를 활용하는 각 회사에 대해 생성됩니다.
- **•** 사용자는 테넌트 계정 내의 개인입니다. 사용자 계정이 있는 사람이 사용자 권한과 연결된 고유한 로그인 이름으로 Fiery IQ에 로그인합니다. 추가 사용자 계정은 테넌트 관리자 재량에 따라 생성할 수 있습니다. 사용자 속성에는 이름과 성, 회사(사용자가 속한 테넌트 계정), 사용자 역할, 할당된 프린터(개별 프린터 또는 프린터 컬렉션일 수 있음)가 포함됩니다.
- **•** Fiery IQ 관리자는 Fiery IQ 내에서 관리자 권한이 있습니다. Fiery IQ 관리자는 사용자, 그룹, 장치, 회사 등을 관리할 수 있습니다. Fiery IQ 관리자는 테넌트 계정 내에서 다른 사용자에게 관리자 권한을 부여할 수도 있습니다.
- **•** 그룹은 테넌트에서 등록된 장치에 대한 사용자 액세스를 부여하는 데 사용되는 주체입니다. Fiery IQ 관리자는 지정된 사용자만 특정 장치에 액세스할 수 있도록 그룹에 사용자를 할당할 수 있습니 다.
- **•** 장치는 Fiery 서버를 통해 Fiery IQ 클라우드에 연결된 프린터입니다.

# 지원되는 인쇄 장치

현재 지원되는 인쇄 장치 목록을 보려면 <https://resources.fiery.com/iq/supported-printers>로 이동합니다.

## Fiery 계정 자격 증명을 사용하여 Fiery IQ에 액세스

새 Fiery 계정을 생성하려면 유효한 이메일 주소가 필요합니다.

기존 Fiery 계정으로 Fiery IQ에 로그인하거나 새 Fiery 계정을 생성하여 Fiery IQ 클라우드 서비스에 액세 스할 수 있습니다.

기존 Fiery 계정이 특정 회사와 연계되어 있어야 Fiery IQ 클라우드 서비스에 액세스할 수 있습니다. 기존 Fiery 계정으로 로그인한 다음, [7\(](#page-2-0)3페이지)단계로 진행하여 회사 정보를 업데이트하십시오.

- **1** 브라우저에서 [https://iq.fiery.com으](https://iq.fiery.com)로 이동합니다.
- **2** 등록을 클릭합니다.

<span id="page-2-0"></span>**3** 텍스트 필드에 정보를 입력합니다.

참고: 별표가 표시된 텍스트 상자는 필수 항목입니다.

- **4** 계속을 클릭합니다. Fiery IQ가 6자리 코드가 포함된 등록 이메일을 사용자의 이메일 주소로 보냅니다.
- **5** 이메일 주소를 인증하려면 이 6자리 코드를 입력하고 계속을 클릭하십시오.

참고: 등록 이메일을 받지 못한 경우 스팸 또는 정크 폴더를 확인하십시오.

- **6** 계속을 클릭합니다.
- **7** 회사 정보를 입력하고 계속을 클릭합니다.

참고: 별표가 표시된 텍스트 상자는 필수 항목입니다.

- **8** 다음 중 하나를 수행합니다.
	- **•** 기존 회사 계정에 가입하려면 가입 요청을 클릭합니다. Fiery IQ에서 회사 관리자에게 요청을 보냅니다. 이 요청이 회사 관리자에 의해 승인된 경우 Fiery IQ에 액세스할 수 있습니다.
	- **•** 고유한 회사 계정을 만들고 싶은 경우 회사 계정 만들기를 클릭합니다.
- **9** 필요한 경우 계속을 클릭합니다.
- **10** 필요하다면 Fiery 계정 자격 증명을 사용하여 Fiery IQ에 로그인합니다.

## 계정 설정 업데이트

Fiery IQ에서 개인 정보, 암호, 회사 정보 및 다중 계정 정보를 업데이트하거나 볼 수 있습니다.

- **1** Fiery 계정 자격 증명을 사용하여 Fiery IQ에 로그인합니다. Fiery Dashboard가 나타납니다.
- 2 오른쪽 상단에 있는 ®을 클릭하고 **사용자 설정**을 선택합니다.
- **3** 필요에 따라 다음 정보를 수정합니다.

**a)** 적절한 위젯에서 편집을 클릭하여 개인 또는 회사 정보를 수정합니다.

**b)** Fiery 계정에 연결된 회사를 제거하고 싶다면 퇴사를 클릭하고 확인을 클릭합니다.

참고: 관리자와 운영자만 퇴사할 수 있습니다. 마지막 관리자가 퇴사하면 회사 계정은 삭제되며, 회사 계정의 다른 사용자는 Fiery IQ를 사용할 수 없습니다.

- **c)** Fiery 계정 암호를 변경하려면 암호 변경을 클릭하고 화면 지침을 따르십시오.
- **d)** Fiery 계정을 삭제하려면 내 계정 삭제를 클릭하고 화면 지침을 따라 이메일 주소로 받은 6자리 OTP(일회용 암호)를 입력합니다.

참고: 마지막 관리자가 Fiery 계정을 삭제하면 해당 회사 계정이 삭제되며, 이 회사 계정의 다른 사용자 는 Fiery IQ를 사용할 수 없습니다.

**e)** 이메일 환경설정을 수정하려면 이메일 알림 환경설정을 클릭하고 환경설정에 따라 해당 확인란을 선택 하거나 지운 다음, 확인을 클릭합니다.

## Fiery Dashboard

Fiery IQ 클라우드 응용 프로그램에 로그인한 다음 Fiery Dashboard를 확인할 수 있습니다. Dashboard에서 다음을 수행할 수 있습니다.

- **•** 다음 세부 정보를 포함하는 모든 프린터의 오늘 요약을 확인합니다.
	- **•** 전체 장치- Fiery IQ에 등록된 모든 프린터.
	- **•** 오류 장치- 현재 오류 상태에 있는 프린터 수.
	- **•** 오프라인 장치- 현재 오프라인인 프린터 수.
	- **•** 인쇄된 작업- 모든 프린터에서 인쇄한 작업의 수.
	- **•** 총 사용자- Fiery IQ에 등록된 사용자 수.
	- **•** 사용률- 프린터 상태(유휴, 오류, 인쇄, 연결이 끊어짐 등)를 기반으로 사용률 시간을 표시하는 가로 바 의 모든 프린터 누적 사용률.
- **•** 다음 클라우드 응용 프로그램에 엑세스합니다.
	- **•** Ink Assistant
	- **•** Insight
	- **•** Notify
- **•** 모든 프린터의 요약과 현재 상태 및 세부 정보를 다음 방법 중 하나로 확인합니다.
	- **•** 그리드 보기- Dashboard의 기본 보기입니다. 을 클릭하면 프린터 요약의 그리드 보기에 액세스할 수 있습니다.
		- 각 그리드에는 현재 상태 및 다음 인쇄 속성이 있는 개별 프린터가 표시됩니다.
		- **•** 인쇄된 작업- 프린터에서 인쇄한 작업의 수.
		- **•** 인쇄 길이- 용지 또는 소재의 인쇄 길이.
		- **•** 인쇄 영역- 용지 또는 소재의 인쇄 영역.

그리드를 선택하여 나열된 프린터의 추가 상세 정보를 볼 수 있습니다.

• 목록 보기- <sup>⊨</sup> 을 클릭하면 프린터 요약의 목록 보기에 액세스할 수 있습니다.

목록 보기에는 모든 프린터가 이름, 모델, IP 주소, EFI Cloud Connector 상태, 장치 상태 등과 같은 기 타 프린터 세부 정보와 함께 표시됩니다.

모든 장치 드롭다운 목록에서 프린터를 선택할 수 있습니다. 또한 해당 이름, 모델, IP 주소, EFI Cloud Connector 상태 또는 장치 상태 검색 상자에 입력하여 프린터를 검색할 수도 있습니다.

나열된 프린터의 추가 세부 정보를 보려면 목록에서 원하는 행을 선택합니다.

## 활성 응용 프로그램 변경

Fiery IQ에서 활성 응용 프로그램을 변경합니다.

Fiery IQ 클라우드 응용 프로그램에서 **HTT**을 클릭합니다.

**1**

**2** 원하는 응용 프로그램을 선택합니다. 선택한 응용 프로그램이 현재 탭에서 열립니다.

# 계정 전환

Fiery IQ 사용자에 할당된 다른 회사 계정으로 전환합니다.

참고: 전환 계정 기능은 Fiery IQ 클라우드 응용 프로그램에서만 지원됩니다.

- **1** Fiery IQ 클라우드 응용 프로그램에서  $\overset{\text{\large (2)}}{\bigcirc}$ 을 클릭합니다.
- **2** 원하는 계정 옆의 사이트 실행 버튼을 클릭합니다. 선택한 계정의 Fiery Dashboard가 현재 탭에 나타납니다.

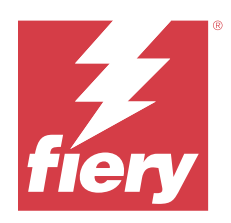

# Fiery Admin console

Fiery IQ의 관리자 기능을 사용하면 모든 Fiery IQ 어플리케이션에 걸쳐 사용자 및 장치를 관리할 수 있습니 다.

새 사용자 추가

Fiery IQ에 새 사용자를 추가할 수 있습니다. 관리 콘솔에 액세스하려면 관리자로 로그인해야 합니다.

**1** Fiery IQ에서 **관리 콘솔**에 액세스하려면 20 을 클릭합니다.

**2** 사용자를 클릭합니다.

- **3** 새 사용자 추가를 클릭합니다.
- **4** 이메일 주소, 이름, 성을 입력합니다.

참고: 이름과 성 필드에는 영숫자 및 특수 문자를 사용할 수 있으며 최대 128자로 제한됩니다.

- **5** 사용자의 역할을 선택합니다.
	- **•** 관리자는 모든 프린트 및 Fiery IQ 관리자 기능에 대한 전체 액세스 권한을 가집니다.
	- **•** 운영자는 관리자가 할당한 프린터에 액세스할 수 있으며 Fiery IQ 관리자 기능에는 액세스할 수 없습 니다.
	- **•** 지원은 하나 이상의 회사 계정에 액세스하고 관리자 기능에 액세스할 수 있습니다.

참고: 관리자 또는 운영자 역할이 할당된 기존 Fiery IQ 사용자를 여러 회사 계정에 가입할 수 있는 지원 사용자로만 초대할 수 있습니다.

참고: 지원 역할만 할당된 기존 Fiery IQ 사용자를 하나의 회사 계정에서만 관리자 또는 운영자 사용자로 초대할 수 있습니다.

- **6** 다음을 클릭합니다.
- **7** 메시지가 표시되면 사용자의 사용자 그룹, 장치 컬렉션 또는 개별 장치를 선택하고 완료를 클릭합니다. 활성화 이메일이 새 사용자에게 전송됩니다.

### 새 사용자 그룹 추가

회사 계정에 새 사용자 그룹을 추가합니다.

**1**

Fiery IQ에서 **관리 콘솔**에 액세스하려면 20 을 클릭합니다.

**2** 그룹을 클릭합니다.

© 2024 Fiery, LLC. 2024 년 3 월 31 일

- 새 그룹 추가를 클릭합니다.
- 새 그룹의 이름을 입력합니다.
- 선택 사항: 새 그룹의 설명을 입력합니다.
- 다음을 클릭합니다.
- 그룹에 추가할 사용자, 장치 수집, 개별 장치의 확인란을 선택하고 다음을 클릭하세요.
- 완료를 클릭합니다.

## 그룹에 사용자 추가

Fiery IQ에서 그룹에 사용자를 추가합니다.

- 사용자 계정을 생성한 후에 사용자 그룹에 추가해야 합니다.
- 사용자 그룹을 생성한 후에 사용자를 추가할 수 있습니다.

참고: 사용자 그룹에는 운영자만 추가할 수 있습니다.

- Fiery IQ에서 **관리 콘솔**에 액세스하려면 20 을(를) 클릭합니다.
- 사용자를 클릭합니다.
- 특정 그룹에 추가할 각 사용자의 확인란을 선택합니다.
- 그룹에 추가를 클릭합니다.
- 원하는 사용자 그룹을 선택합니다.
- 완료를 클릭합니다.

사용자 역할 변경

Fiery IQ에서 사용자에 할당된 역할을 변경합니다.

- Fiery IQ에서 **관리 콘솔**에 액세스하려면 20 을 클릭합니다.
- 사용자를 클릭합니다.
- 

해당 사용자 옆에 있는 추가 옵션( \* ) 아이콘을 클릭합니다.

- 역할 변경을 선택합니다.
- 사용자 역할을 수정합니다.
- 운영자 역할을 변경한다면 다음을 클릭하고 사용자 그룹, 장치 컬렉션 또는 해당 사용자에 대한 개별 장치 를 선택합니다.
- 저장을 클릭합니다.

## 사용자 삭제

Fiery IQ에서 사용자를 삭제합니다.

- **1** Fiery IQ에서 **관리 콘솔**에 액세스하려면 20 을 클릭합니다.
- **2** 사용자를 클릭합니다.
- **3**
- 삭제하려는 사용자 옆에 있는 추가 옵션( ) 아이콘을 클릭합니다.
- **4** 삭제를 선택합니다.
- **5** 사용자 삭제 창에서 확인을 클릭합니다.

## 교대 근무 추가

Fiery IQ에서 새 교대 근무를 만듭니다.

- **1** Fiery IQ에서 **관리 콘솔**에 액세스하려면 20 을 클릭합니다.
- **2** 교대 근무 관리자를 클릭합니다.
- **3** 새 교대 근무 추가를 클릭합니다.
- **4** 교대 근무 이름 필드에 원하는 교대 근무 이름을 입력합니다.
- **5** 다음 방법 중 하나로 시작 시간 및 종료 시간을 선택합니다.
	- **•** 을 클릭하고 시간을 조정합니다.
	- **•** 시작 시간 또는 종료 시간 필드를 클릭하고 시간을 조정합니다.
- **6** 휴일에서 교대 근무에서 제거할 날짜를 선택합니다.
- **7** 저장을 클릭합니다.

참고: 현재 교대 근무에 기존 교대 근무와 동일한 이름이나 일정이 포함된 경우 교대 근무 충돌 창이 나타 납니다.

**8** 완료를 클릭합니다.

#### 교대 근무 삭제

Fiery IQ에서 교대 근무를 삭제합니다.

- Fiery IQ에서  $\mathcal{C}_{\bullet}$  을(를) 클릭하여 관리 기능에 액세스합니다.
- **2** 교대 근무 관리자를 클릭합니다.
- **3**

**1**

삭제하려는 교대 근무 옆에 있는 추가 옵션( ) 아이콘을 클릭합니다.

- **4** 삭제를 선택합니다.
- **5** 교대 근무 삭제 창에서 확인을 클릭합니다.

#### 교대 근무 편집

Fiery IQ에서 교대 근무를 편집합니다.

- **1** Fiery IQ에서 CO <sub>을(를)</sub> 클릭하여 관리 기능에 액세스합니다.
- **2** 교대 근무 관리자를 클릭합니다.
- **3** 편집하려는 교대 근무 옆에 있는 추가 옵션( ) 아이콘을 클릭합니다.
- **4** 편집을 선택합니다.
- **5** 교대 근무 이름 필드에 원하는 교대 근무 이름을 입력합니다.
- **6** 다음 방법 중 하나로 시작 시간 및 종료 시간을 선택합니다.
	- <sup>1</sup> 아이콘을 클릭하고 시간을 조정합니다.
	- **•** 시작 시간 또는 종료 시간 필드를 클릭하고 시간을 조정합니다.
- **7** 휴일에서 교대 근무에서 제거할 날짜를 선택합니다.
- **8** 저장을 클릭합니다.

참고: 현재 교대 근무에 기존 교대 근무와 동일한 이름이나 일정이 포함된 경우 교대 근무 충돌 창이 나타 납니다.

**9** 완료를 클릭합니다.

#### 장치 세부 정보 보기

토너 정보, 프린터 사용률, 작업 세부 정보 등의 세부 정보를 봅니다.

**1** Fiery IQ에서 (을)를 클릭하여 관리 콘솔을 액세스합니다.

- **2** 장치를 클릭합니다. 등록된 장치 목록이 나타납니다.
- **3** 세부 정보를 보려면 목록에서 장치를 선택합니다.

## 장치 추적 중지

Fiery IQ에서 활성 장치 추적을 중지합니다.

**1** Fiery IQ에서 **관리 콘솔**에 액세스하려면 20 을 클릭합니다.

- **2** 장치를 클릭합니다.
- **3** 활성 탭을 선택합니다.
- **4**

원하는 장치 옆에 있는 추가 옵션( ) 아이콘을 클릭합니다.

- **5** 추적 중지를 선택합니다.
- **6** 확인을 클릭합니다.

#### 장치 추적 시작

Fiery IQ에서 비활성 장치 추적을 시작합니다.

- **1** Fiery IQ에서 **관리 콘솔**에 액세스하려면 20 을 클릭합니다.
- **2** 장치를 클릭합니다.
- **3** 비활성 탭을 선택합니다.
- **4**

원하는 장치 옆에 있는 추가 옵션( ) 아이콘을 클릭합니다.

- **5** 추적 시작을 선택합니다.
- **6** 확인을 클릭합니다.

#### 장치 제거

Fiery IQ에서 비활성 장치를 영구적으로 제거합니다.

- **1** Fiery IQ에서 **관리 콘솔**에 액세스하려면 20 을 클릭합니다.
- **2** 장치를 클릭합니다.
- **3** 비활성 탭을 선택합니다.
- **4**

제거하려는 장치 옆에 있는 추가 옵션( ) 아이콘을 클릭합니다.

**5** 제거를 선택합니다.

참고: 장치를 영구적으로 제거한 후 다시 추가하려면 Fiery IQ 지원 팀에 연락해야 합니다.

- **6** 예를 클릭합니다.
- **7** 확인을 클릭합니다.

장치 컬렉션 생성

Fiery IQ에서 관리를 간소화하기 위해 장치를 수집합니다.

<span id="page-10-0"></span>**1**

Fiery IQ에서 **관리 콘솔**에 액세스하려면 20 을(를) 클릭합니다.

- **2** 장치 컬렉션을 클릭합니다.
- **3** 새 장치 컬렉션을 클릭합니다.
- **4** 이름과 설명을 입력합니다.
- **5** 다음을 클릭합니다.
- **6** 컬렉션에 추가할 각 장치의 확인란을 선택합니다.

참고: 장치 목록을 필터링할 장치 모델을 선택합니다.

- **7** 다음을 클릭합니다.
- **8** 완료를 클릭합니다.
- 회사 설정 지정

관리자는 Fiery IQ에서 회사 추적 설정을 지정할 수 있습니다.

- **1** Fiery IQ에서 **관리 콘솔**에 액세스하려면 20 을 클릭합니다.
- **2** 회사 설정을 클릭합니다.
- **3** 설정을 지정하려면 다음 옵션의 확인란을 선택하거나 선택 취소합니다.
	- **•** 작업 이름 추적
	- **•** 사용자 이름 추적
	- **•** 축소 이미지 표시

참고: 기본적으로 모든 설정이 선택됩니다. 관리자가 설정 확인란을 선택 취소하면 설정이 클라우드로 전 송되지 않습니다.

**4** 저장을 클릭합니다.

#### 라이선스 디스플레이 그래픽 프린터

디스플레이 그래픽 프린터에 60일 체험판 라이선스를 제공합니다.

참고: Fiery IQ 응용 프로그램 라이선스를 구입하거나 갱신하려면 Fiery 대리점에 문의하십시오.

체험판 라이선스를 사용하면 체험 기간 동안 지원되는 모든 프린터를 연결할 수 있습니다. 60일 평가 기간이 끝나면 Fiery Insight에 액세스하려면 LAC(라이선스 활성화 코드)가 있는 각 프린터에 개별적으로 라이선스 를 부여해야 합니다.

- **•** Fiery IQ에서 모든 디스플레이 그래픽 프린터에 대한 체험판 라이선스를 활성화하려면 다음 중 하나를 수 행합니다.
	- **관리 콘솔**에 액세스하려면 CO <mark>을 클릭한 다음, 라이선스 관리자 > 60일 체험판 시작을 클릭하여 체험</mark> 판 라이선스 활성화합니다.
	- **•** Fiery Dashboard에서 Insight 응용 프로그램으로 이동합니다. 표시되는 메시지에서 60일 체험판 시작 을 클릭합니다.
	- **•** Dashboard에서 원하는 디스플레이 그래픽 프린터를 선택합니다. 표시되는 메시지에서 60일 체험판 시 작을 클릭합니다.

라이선스 관리자 또는 Fiery Insight 응용 프로그램에서 체험판 라이선스의 만료 정보를 확인할 수 있습니다.

#### 라이선스 보기

Fiery 라이선스 관리자에서 자신의 Fiery IQ 응용 프로그램 라이선스를 확인할 수 있습니다.

**1**

Fiery IQ에서 **관리 콘솔**에 액세스하려면 20 을 클릭합니다.

- **2** 라이선스 관리자를 클릭합니다.
- **3** 활성화된 Fiery IQ 라이선스를 보려면 다음 중 하나를 수행합니다.
	- **•** 위젯에서 각 응용 프로그램에 사용 가능한 라이선스와 할당된 라이선스를 확인할 수 있습니다.
	- **•** 모든 응용 프로그램의 위젯에 있는 관리를 클릭하면 선택한 응용 프로그램에 대해 라이선스가 부여된 장치를 볼 수 있습니다.

#### 새 라이선스 추가

프린터에 Fiery Insight 라이선스를 추가할 수 있습니다.

- **1** Fiery IQ에서 **관리 콘솔**에 액세스하려면 20 을 클릭합니다.
- **2** 라이선스 관리자를 클릭합니다.
- **3** 라이선스 활성화를 클릭합니다.
- **4** 라이선스 코드 입력 창에서 텍스트 필드에 해당 LAC를 입력하고 계속을 클릭합니다.
- **5** 완료를 클릭합니다.

#### 라이선스 할당

프린터에 라이선스를 할당합니다.

**1**

Fiery IQ에서 **관리 콘솔**에 액세스하려면 20 을 클릭합니다.

**2** 라이선스 관리자를 클릭합니다.

- **3** 라이선스를 할당하고자 하는 응용 프로그램 위젯에서 관리를 클릭합니다.
- <sup>4</sup> 사용 가능한 라이선스 탭을 선택하고 사용 가능한 라이선스 옆에 있는│® ×│을 클릭합니다.
- **5** 선택한 장치에 라이선스 할당을 선택합니다.
- **6** 사용 가능한 라이선스를 할당할 장치 이름 옆에 있는 확인란을 선택합니다.
- **7** 라이선스 할당을 클릭합니다. 라이선스 만료 날짜가 만료 날짜 열에 표시됩니다.

#### 라이선스 삭제

라이선스 관리자에서 프린터에 할당된 Fiery IQ 응용 프로그램 라이선스를 제거할 수 있습니다.

**1** Fiery IQ에서 **관리 콘솔**에 액세스하려면 20 을 클릭합니다.

- **2** 라이선스 관리자를 클릭합니다.
- **3** 라이선스를 제거하고자 하는 응용 프로그램 위젯에서 관리를 클릭합니다.
- <sup>4</sup> 할당된 라이선스 탭을 선택하고 할당된 라이선스 옆에 있는 <sup>◎</sup> > <mark>을 클릭합니다.</mark>
- **5** 이 라이선스 릴리스를 선택합니다.
- **6** 확인을 클릭합니다.

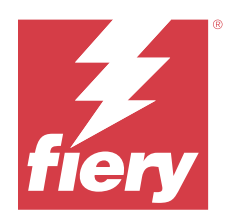

# EFI Cloud Connector

EFI Cloud Connector는 프린터를 Fiery IQ 서비스에 연결합니다.

Fiery IQ는 인쇄 서비스 공급자를 위한 클라우드 어플리케이션 제품군입니다.

EFI Cloud Connector를 사용하면 프린터와 Fiery IQ 서비스 및 웹 응용 프로그램에 대한 연결을 관리하고 등록하고 추적할 수 있습니다.

# 지원되는 인쇄 장치

현재 지원되는 프린터 목록을 보려면 [https://resources.fiery.com/iq/supported-printers로](https://resources.fiery.com/iq/supported-printers) 이동합니다.

## 설치

디스플레이 그래픽 프린터용 EFI Cloud Connector의 경우 Fiery 서비스 기술자가 설치해야 할 수도 있습니 다.

Fiery IQ 연결에 관한 자세한 내용은 [www.fiery.com](https://resources.fiery.com/iq/overview)의 디스플레이 그래픽 프린터용 Fiery IQ로 이동하십시 오.

## EFI Cloud Connector의 상태 추적

다음 목록은 EFI Cloud Connector에서 프린터의 서로 다른 추적 상태를 설명합니다.

- **•** 활성화: 프린터는 Fiery IQ 클라우드에 데이터를 빠르게 전송하고 있습니다.
- **•** 진행률: 프린터가 Fiery IQ 클라우드에 연결되어 있습니다.
- **•** 복제: 프린터가 다른 EFI Cloud Connector에 의해 Fiery IQ 클라우드에 이미 연결되어 있습니다.
- **•** 거부됨: Fiery IQ가 추적 시작 요청을 거부했습니다.
- **•** 제거됨: 프린터가 Fiery IQ 클라우드에서 제거되었습니다. 제거하려는 Fiery IQ로 이동합니다.
- **•** 수동: EFI Cloud Connector가 Fiery IQ 클라우드로 데이터를 전송하지 않습니다.

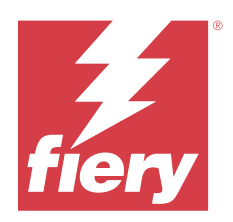

EFI Go

어디서나 프린터 상태를 확인하고, 제출된 작업을 검토하고, 기록을 봅니다. EFI Go 모바일 어플리케이션을 사용하면 다음을 수행할 수 있습니다.

- **•** 각 프린터의 상태를 봅니다.
- **•** 생산 스케줄을 모니터링하고 추적합니다.
- **•** 생산 차단 이벤트에 대한 알림을 구성합니다.

참고: EFI Go는 Google Play 및 Apple App Store에서 다운로드할 수 있습니다.

# 지원되는 모바일 장치

EFI Go 모바일 어플리케이션은 다음 모바일 장치에서 지원합니다.

- **•** Android 5.0 이상.
- **•** iOS 9.0 이상.

참고: EFI Go은(는) iPhone, iPad, iPod touch에서 사용할 수 있습니다.

## 지원되는 인쇄 장치

현재 지원되는 프린터 목록을 보려면 [https://resources.fiery.com/iq/supported-printers로](https://resources.fiery.com/iq/supported-printers) 이동합니다.

#### 장치 정보 보기

Fiery IQ에 연결된 장치에 대한 자세한 정보를 볼 수 있습니다.

- **1** EFI Go 응용 프로그램에 로그인 합니다.
- **2** 장치 목록에서 다음 목록 중 하나를 누릅니다.
	- **•** 모든 장치
	- **•** 인쇄 중
	- **•** 오류 발생

모든 장치는 기본적으로 표시됩니다.

**3** 원하는 장치를 탭합니다.

- **4** 다음 중 하나를 탭해서 선택한 장치의 작업 상태를 봅니다.
	- **•** 보류- 보류 작업의 목록을 표시합니다.
	- **•** 프로세스 대기열- 처리된 작업의 목록을 표시합니다.
	- **•** 인쇄 대기열- 다음에 인쇄할 작업 목록을 표시합니다.
	- **•** 인쇄된 작업- 인쇄된 작업의 목록을 표시합니다.
	- **•** 작업 공간- 작업 공간으로 업로드되는 작업의 목록을 표시합니다.

#### 장치 로그 보기

EFI Go에서 자세한 장치 로그를 볼 수 있습니다.

- **1** EFI Go 모바일 어플리케이션에서 장치 목록으로 이동합니다. 모든 장치는 기본적으로 표시됩니다.
- **2** 원하는 장치의 이름을 탭합니다.
- **3** 장치 로그를 탭합니다.
- **4** 특정 정보에 대해서는 다음 목록 중 하나를 누릅니다.
	- **•** 활성
	- **•** 전체
	- **•** 오류
	- **•** 경고
	- **•** 상태

#### 장치 상태 보기

EFI Go에서 자세한 장치 상태 정보를 볼 수 있습니다.

- **1** EFI Go 어플리케이션의 장치 목록에서 원하는 장치를 누릅니다. 모든 장치는 기본적으로 표시됩니다.
- **2** 장치 상태를 탭합니다.
- **3** 장치 상태 보고서의 기간을 지정합니다.

#### 작업 검색

EFI Go 모바일 어플리케이션을 사용하여 Fiery IQ 연결 프린터에서 작업을 검색할 수 있습니다.

**1** 연결된 모든 프린터에서 특정 작업을 검색하려면 검색란에 작업 이름을 입력하고 키패드에서 돋보기 아이 콘을 누릅니다.

해당 프린터에서 지정된 작업의 상태가 표시됩니다.

<span id="page-16-0"></span>**2** 작업 세부 정보를 보려면 목록에서 원하는 작업을 누릅니다.

왼쪽 위 모서리에 있는 화살표 아이콘을 눌러 현재 검색으로 돌아갈 수 있습니다.

검색을 수행한 후 검색란을 누른 다음 검색 필드에서 X를 눌러 현재 검색을 지울 수 있습니다. 이렇게 하면 다 른 단어로 검색할 수 있습니다.

### 알림 보기

EFI Go를 사용하여 모바일 장치에서 생산 차단 이벤트에 대한 알림을 볼 수 있습니다.

- **1** Fiery Notify 클라우드 응용 프로그램에서 알림을 구성합니다. 자세한 내용은 [생산 차단 이벤트에 대한 알림을 사용하도록 설정합니다.\(](#page-32-0)33페이지)을 참조하십시오.
- **2** 생산 차단 이벤트가 발생하는 경우 다음 방법 중 하나를 선택하여 모바일 장치에서 알림을 확인합니다.
	- **•** 모바일 장치에서 EFI Go 푸시 알림을 탭합니다.
	- **•** EFI Go 모바일 응용 프로그램에서 알림을 탭합니다.

#### My Inks

My Inks 탭은 잉크 재고를 표시하며, 사용자가 잉크 병의 바코드를 스캔하여 새로운 잉크를 추가할 수 있도록 도움을 줍니다.

My Inks 탭에서 다음을 수행할 수 있습니다.

- **•** 잉크 병의 바코드를 스캔하거나 잉크 세부 정보를 수동으로 입력하여 새 잉크를 추가합니다.
- **•** 잉크 재고를 확인합니다.
- **•** 잉크 세부 정보를 편집합니다.
- **•** 재고에서 원하는 잉크를 삭제합니다.
- **•** 잉크 순서 권장 설정 수정합니다.

#### 잉크 검색

My Inks 탭에서 잉크를 검색할 수 있습니다. **1** EFI Go 모바일 응용 프로그램에 로그인합니다.

- **2** My Inks를 누릅니다.
- **3** 을 누릅니다.
- **4** 검색 필드에 잉크 이름 또는 부품 번호를 입력하고 키패드에서 돋보기 아이콘을 누릅니다. 그러면 지정한 잉크 이름 또는 부품 번호와 관련된 잉크가 표시됩니다.
- **5** 잉크 세부 정보를 보거나 편집하려면 목록에서 원하는 잉크를 누릅니다.
- **6** My Inks 탭으로 돌아가려면 을 누릅니다.

## 새 잉크 추가

My Inks 탭에서 새 잉크를 추가할 수 있습니다.

**1** EFI Go 모바일 어플리케이션에서 My Inks를 누릅니다.

**2** 을(를) 누릅니다.

- **3** Add New Ink 창에서 다음 중 하나를 수행합니다.
	- **•** Scan을 누르고 잉크 병의 바코드를 스캔합니다.
	- **•** 다음 필드에 Enter ink details를 눌러 잉크 세부 정보를 직접 입력합니다.
		- **•** Part no- 새 잉크 병의 부품 번호
		- **•** Part name- 새 잉크 이름
		- **•** Liter/KGs per bottle- 병당 잉크량
		- **•** Available bottles- 현재 재고에서 사용할 수 있는 새 잉크 병의 총 수량
		- **•** Keep in reserve- 재고로 확보하고자 하는 새 잉크 병의 최소 수량
		- **•** Select printer models using this ink-
			- **1** Select를 누릅니다.
			- **2** 새 잉크를 사용하는 프린터 모델 옆의 확인란을 선택합니다.
			- **3** Select를 누릅니다.
- **4** Save를 누릅니다. 새 잉크가 잉크 재고에 추가됩니다.
- **5** 다른 잉크 추가하려는 경우 Add another를 누르고 3(18페이지) 및 4(18페이지) 단계를 반복합니다.
- **6** I am Done을 누릅니다.

#### 잉크 편집

My Inks 탭에서 잉크를 편집할 수 있습니다.

- **1** EFI Go 모바일 어플리케이션에서 My Inks를 누릅니다.
- **2** 재고 목록에서 편집하려는 잉크를 누릅니다.
- **3** 필요에 따라 다음 세부 정보를 편집합니다.
	- **•** Part no- 잉크 병의 부품 번호
	- **•** Part name- 잉크 이름
	- **•** Available bottles- 현재 재고에서 사용할 수 있는 잉크 병의 총 수량
	- **•** Keep in reserve- 재고로 확보하고자 하는 잉크 병의 최소 수량
- **4** √을 누릅니다.

## 잉크 삭제

My Inks 탭에서 잉크를 삭제할 수 있습니다.

- **1** EFI Go 모바일 어플리케이션에서 My Inks를 누릅니다.
- **2** 재고 목록에서 삭제하려는 잉크를 누릅니다.
- 3 <sup>面</sup>을(를) 누릅니다.
- **4** YES를 누릅니다. 선택한 잉크가 잉크 재고 목록에서 삭제됩니다.

## 잉크 순서 권장 설정 수정합니다

My Inks 탭에서 잉크 순서 권장 설정을 수정할 수 있습니다.

- **1** EFI Go 모바일 어플리케이션에서 My Inks를 누릅니다.
- 2 <mark>��</mark>을(를) 누릅니다.
- **3** 잉크 공급업체의 리드 타임과 잉크 주문 추천을 받을 이메일 주소를 업데이트합니다.
- **4** √을(를) 누릅니다.

## EFI Go에서 Fiery IQ 로그오프

EFI Go 모바일 어플리케이션에서 모바일 장치 Fiery IQ을(를) 로그오프합니다.

- **1** EFI Go 모바일 어플리케이션에서 설정을 누릅니다.
- **2** 로그아웃을 탭합니다.

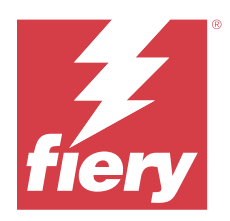

# Fiery Ink Assistant (베타)

Fiery Ink Assistant에서는 예측된 소비 추세를 기반으로 잉크 재고를 위한 최적의 주문 수량을 설정할 수 있 도록 도와줍니다.

Fiery Ink Assistant 응용 프로그램을 사용하여 다음을 수행할 수 있습니다.

- **•** 적시에 적절한 잉크 재고를 주문할 수 있는 추천 이메일을 받아보세요.
- **•** 잉크 주문 추천 이메일을 통해 주문한 잉크를 확인합니다.
- **•** 잉크 재고 운반 비용을 절감하세요.
- **•** 잉크 만료 위험이 있기 때문에 재고를 과도하게 보유하는 것을 피하십시오.
- **•** 실제 및 예측된 소비 및 재고 기반으로 잉크 주문에 대한 스마트 권장 사항을 얻으십시오.

참고: EFI Go 모바일 어플리케이션에서 잉크 재고를 원격으로 볼 수 있습니다. [My Inks\(](#page-16-0)17페이지) 항목을 참조하십시오.

## 지원되는 인쇄 장치

현재 지원되는 인쇄 장치 목록을 보려면 <https://resources.fiery.com/iq/supported-printers>로 이동합니다.

## Fiery Ink Assistant 구성

처음으로 로그인할 때 Fiery Ink Assistant 응용 프로그램을 구성해야 합니다.

**1** Fiery Dashboard 페이지에서 Ink Assistant를 클릭합니다.

#### **2** 시작하기를 클릭합니다.

- **3** 프린터 목록을 확인하고 다음을 클릭합니다.
- **4** 재고에서 사용 가능한 잉크에 대해 다음 세부 정보를 업데이트합니다.
	- **•** Part name- 잉크 이름
	- **•** Part no.- 잉크 병의 부품 번호
	- **•** Printer models- 지정된 잉크를 사용하는 프린터 모델
	- **•** Liter/KGs per bottle- 병당 잉크량
	- **•** Available bottles- 현재 재고에서 사용할 수 있는 지정된 잉크 병의 총 수량
	- **•** Keep in reserve- 재고로 확보하고자 하는 지정된 잉크 병의 최소 수량

**5** 다음을 클릭합니다.

© 2024 Fiery, LLC. 2024 년 3 월 31 일

**6** 잉크 공급업체의 리드 타임과 잉크 주문 추천을 받을 이메일 주소를 입력합니다.

참고: Fiery Ink Assistant에서 오전 1:30 GMT에 잉크 주문 추천을 보냅니다.

**7** 완료를 클릭합니다.

## Ink Assistant 재고

Fiery Ink Assistant 웹 응용 프로그램에 로그인한 다음 Fiery Ink Assistant 재고 페이지를 확인할 수 있습 니다.

참고: Fiery Dashboard에서 Ink Assistant 아이콘을 클릭하여 Fiery Ink Assistant 웹 응용 프로그램에 액세 스할 수 있습니다.

Ink Assistant재고 페이지에서 다음을 수행할 수 있습니다.

- **•** 새 잉크 또는 대량의 잉크를 재고에 추가합니다.
- **•** 잉크 이름, 부품 번호, 관련 프린터 모델 목록을 확인합니다.
- **•** 재고에서 각 잉크병의 예비 보유량과 사용 가능한 개수를 확인합니다.
- **•** 병당 각 잉크의 양을 리터/kg 단위로 확인합니다.
- **•** 각 잉크의 총 사용 가능한 양을 리터 단위로 확인합니다.
- **•** 기존 잉크 유형에 대한 신규, 예비, 사용 가능한 수량(병)을 업데이트합니다.
- **•** 새 잉크 순서를 가져옵니다.
- **•** 현재 재고 목록을 내보냅니다.
- **•** 잉크 순서 권장 설정 수정합니다.

#### 새 잉크 추가

새 잉크를 Fiery Ink Assistant 재고에 추가할 수 있습니다.

- **1** Fiery Ink Assistant에서 새 링크를 클릭합니다.
- **2** 새 SKU 추가를 선택합니다.
- **3** 색상 드롭다운 목록에서 새 잉크 색상을 선택합니다.
- **4** 부품 이름 상자에서 새 잉크의 이름을 입력합니다.
- **5** 부품 번호 상자에서 새 잉크 병의 부품 번호를 입력합니다.
- **6** 새 잉크 병에 대해 다음 세부 정보를 입력합니다.
	- **•** Liter/KGs per bottle- 병당 잉크량
	- **•** Available bottles- 현재 재고에서 사용할 수 있는 새 잉크 병의 총 수량
	- **•** Keep in reserve- 재고로 확보하고자 하는 새 잉크 병의 최소 수량
- **7** 새 잉크를 사용하는 프린터 모델 옆의 확인란을 선택합니다.
- **8** 추가를 클릭합니다. 새 잉크가 잉크 재고 목록에 추가됩니다.

#### 여러 개의 새 잉크 추가

여러 개의 새 잉크를 Fiery Ink Assistant 재고에 추가할 수 있습니다.

- **1** Fiery Ink Assistant에서 새 잉크를 클릭합니다.
- **2** 대량으로 추가를 선택합니다.
- **3** 새 잉크에 대한 다음 세부 정보를 업데이트합니다.
	- **•** Part name- 새 잉크 이름
	- **•** Part no.- 새 잉크 병의 부품 번호
	- **•** Printer models- 새 잉크 사용하는 프린터 모델
	- **•** Liter/KG(s) per bottle- 병당 잉크량
	- **•** Available bottles- 현재 재고에서 사용할 수 있는 새 잉크 병의 총 수량
	- **•** Keep in reserve- 재고로 확보하고자 하는 새 잉크 병의 최소 수량
- **4** 추가를 클릭합니다. 새 잉크가 잉크 재고 목록에 추가됩니다.

#### 신규 배송 수량 추가

잉크 병의 새 배송을 기존 Fiery Ink Assistant 재고에 추가할 수 있습니다.

- **1** Fiery Ink Assistant에서 재고 업데이트를 클릭합니다.
- **2** 새 배송을 선택합니다.
- **3** 필요하다면 각 열의 검색 상자에 잉크 이름, 부품 번호 또는 프린터 모델을 입력하여 잉크 유형을 검색하 십시오.
- **4** 새 배송 열에 해당 잉크 옆에 있는 새 병의 수를 입력합니다.
- **5** 재고 저장을 클릭합니다. 새 배송 수량이 사용 가능한 병 목록에 각각 추가됩니다.

### 기존 재고 업데이트

기존 Fiery Ink Assistant 재고의 예비 및 사용 가능한 잉크 병 수량을 업데이트할 수 있습니다.

- **1** Fiery Ink Assistant에서 재고 업데이트를 클릭합니다.
- **2** 재고에서 조정을 선택합니다.
- **3** 필요하다면 각 열의 검색 상자에 잉크 이름, 부품 번호 또는 프린터 모델을 입력하여 잉크 유형을 검색하 십시오.
- **4** 필요에 따라 다음 세부 정보를 업데이트합니다.
	- **•** Available bottles- 현재 재고에서 사용할 수 있는 잉크 병의 총 수량
	- **•** Keep in reserve- 재고로 확보하고자 하는 잉크 병의 최소 수량
- **5** 재고 저장을 클릭합니다. 기존 재고가 업데이트됩니다.

## 잉크 편집

Ink Assistant Inventory 페이지에서 잉크를 편집할 수 있습니다.

- **1** Ink Assistant Inventory 페이지에서 편집하려는 잉크를 선택합니다.
- **2** 필요에 따라 다음 세부 정보를 편집합니다.
	- **•** Part name- 잉크 이름
	- **•** Part no.- 잉크의 부품 번호
	- **•** Available bottles- 현재 재고에서 사용할 수 있는 잉크 병의 총 수량
	- **•** Keep in reserve- 재고로 확보하고자 하는 잉크 병의 최소 수량
- **3** 업데이트를 클릭합니다.

#### 잉크 삭제

Fiery Ink Assistant 재고에서 원하는 잉크를 삭제할 수 있습니다.

**1** Ink Assistant재고 페이지에서 삭제하려는 잉크를 선택합니다.

참고: 각 열의 검색 상자에 잉크 이름, 부품 번호 또는 프린터 모델을 입력하여 잉크 유형을 검색할 수 있 습니다.

- 2 <mark>面</mark> <sub>을</sub> 클릭합니다.
- **3** 예를 클릭합니다. 선택한 잉크가 잉크 재고 목록에서 삭제됩니다.

## 잉크 데이터 가져오기

새 배송의 Excel 파일을 지정된 형식으로 가져와서 Fiery Ink Assistant 재고에 빠르게 추가할 수 있습니다.

- **1** Fiery Ink Assistant에서 가져오기를 클릭합니다.
- **2** 파일 선택을 클릭합니다.
- **3** 찾아보기 창에서 가져 오려는 잉크 데이터 파일로 이동합니다.

참고: 잉크 데이터 파일은 .xlsx 또는 .xls 형식이어야 하며, 이름 및 새 배송 열을 포함해야 합니다.

**4** 잉크 데이터 파일을 선택하고 열기를 클릭합니다.

- **5** 필요한 경우 새 배송 열에서 병의 수량을 업데이트합니다.
- **6** 업데이트를 클릭합니다. 새 잉크 병이 잉크 재고 목록에 추가됩니다.

## 잉크 데이터 내보내기

Fiery Ink Assistant에서 현재 잉크 재고를 내보낼 수 있습니다.

**•** Fiery Ink Assistant에서 내보내기를 클릭합니다. 재고에 있는 모든 잉크 데이터가 포함된 파일이 로컬 시스템으로 다운로드됩니다.

## 잉크 순서 권장 설정 수정합니다

Fiery Ink Assistant 재고 페이지에서 잉크 순서 권장 사항을 수정할 수 있습니다.

- **1** Fiery Ink Assistant에서 를 클릭합니다.
- **2** 토글 키를 사용하여 잉크 순서 권장 사항을 비활성화하거나 활성화합니다.
- **3** 잉크 공급자 처리 시간을 수정합니다.
- **4** 잉크 순서 권장 사항을 수신하도록 이메일 주소를 수정합니다.
- **5** 업데이트를 클릭합니다.

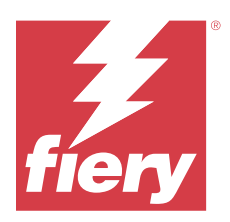

# Fiery Insight

정확한 생산 추적을 통해 프린터에서 활용도와 수익을 극대화할 수 있습니다. Fiery Insight 응용 프로그램을 사용하여 다음을 수행할 수 있습니다.

- **•** 시간 경과에 따른 추세를 추적합니다.
- **•** 단일 Fiery Driven™ 장치의 생산 데이터 또는 여러 장치의 종합 데이터를 확인합니다.
- **•** 표시할 데이터와 데이터 표시 방식을 선택함으로써 대시보드를 사용자 지정합니다.
- **•** 사용량을 추적하고 생산성을 비교합니다.
- **•** 개인 프린터 또는 프린터 그룹을 나란히 비교하는 표에서 확인할 생산 통계를 표시합니다.

Fiery Insight에는 디스플레이 그래픽 프린터용 라이선스가 필요합니다. EFI 와이드 형식용 라이선스와 EFI 초광폭 형식 프린터용 라이선스는 다릅니다. Fiery Insight 응용 프로그램에서 발급한 프린터의 지정된 형식 에만 라이선스를 할당할 수 있습니다.

참고: Fiery Insight 응용 프로그램 라이선스를 구입하거나 갱신하려면 Fiery 대리점에 문의하십시오.

참고: 프린터에 Fiery Insight 라이선스를 할당하려면 [라이선스 디스플레이 그래픽 프린터\(](#page-10-0)11페이지)를 참조 하십시오.

## 지원되는 인쇄 장치

현재 지원되는 인쇄 장치 목록을 보려면 <https://resources.fiery.com/iq/supported-printers>로 이동합니다.

## 작업 로그 다운로드

작업 로그에 포함하려는 프린터를 확인합니다. 작업 로그에 적용할 날짜를 확인합니다.

**1**

Insight 응용 프로그램에서 을 클릭합니다.

- **2** 작업 로그 아이콘을 클릭합니다.
- **3** 날짜 범위를 선택하고 적용을 클릭합니다.
- **4** 작업 로그에 포함할 컬렉션과 개별 장치의 확인란을 선택하고 적용을 클릭합니다.
- **5** 작업 로그에 포함하려는 교대 근무의 전환 버튼을 클릭하고 적용을 클릭합니다.

<span id="page-25-0"></span>**6** 열 구성을 클릭합니다.

참고: 작업 로그 열에 대한 자세한 내용과 설명은 작업 로그 열(26페이지)를 참조하십시오.

- **7** 작업 로그 포함할 특성을 선택하고 열 적용을 클릭합니다.
- **8** 작업 로그 다운로드를 클릭하여 작업 로그를 .csv 파일로 다운로드합니다.

참고: 선택한 특성 열만 .csv 파일을 내보냅니다.

## 작업 로그 열

작업 로그 열은 프린터 또는 인쇄 작업의 다른 속성이나 특성을 표시합니다. 다음 테이블은 작업 로그 열에 정의된 속성이나 특성 목록을 설명합니다.

참고: 일부 작업 로그 열은 프린터 유형에 따라 데이터를 표시할 수 없습니다. 프린터 사양을 확인하거나 공 급업체에 연락하여 지정된 속성 또는 특성이 프린터 적용 가능한지 확인합니다.

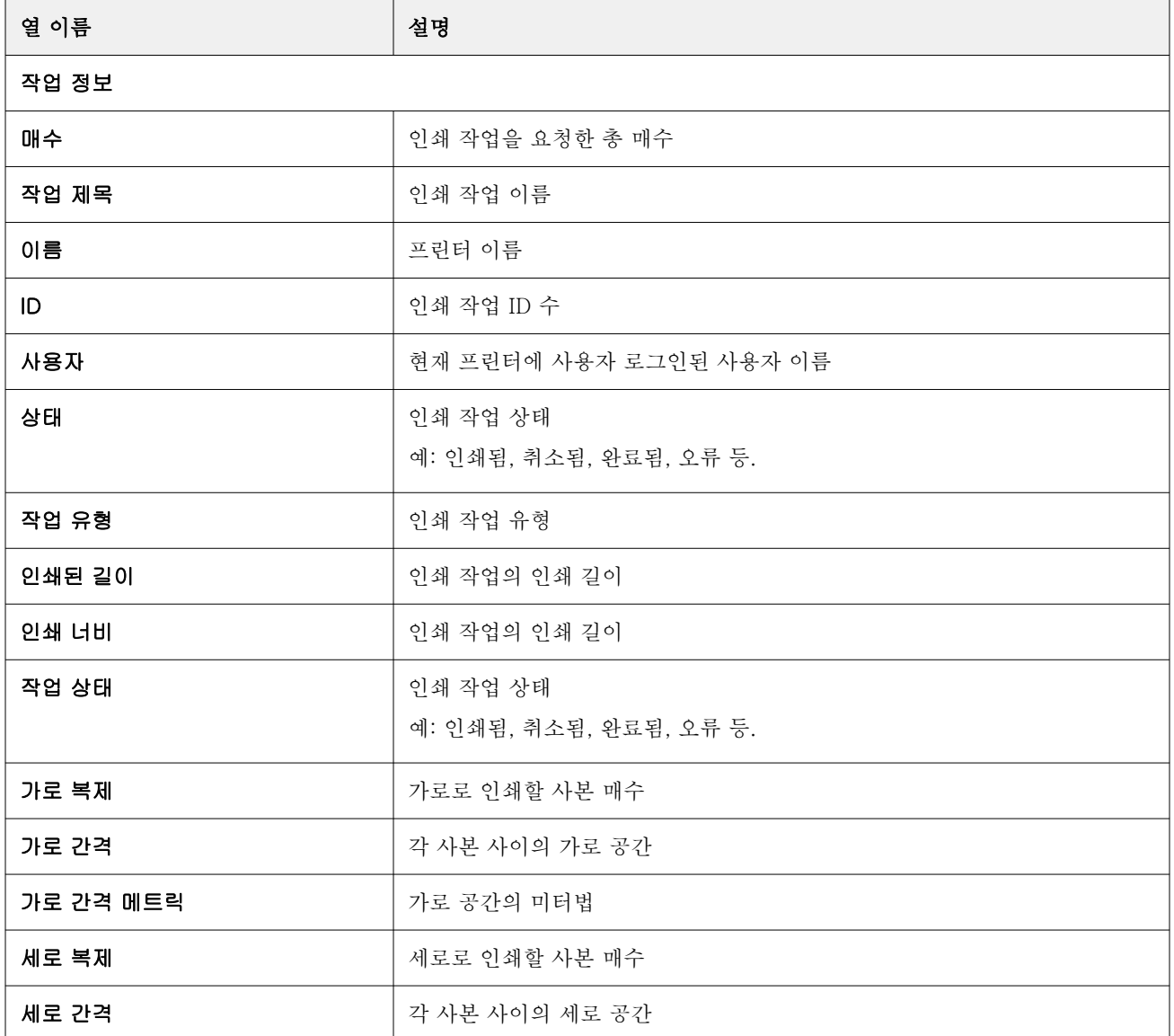

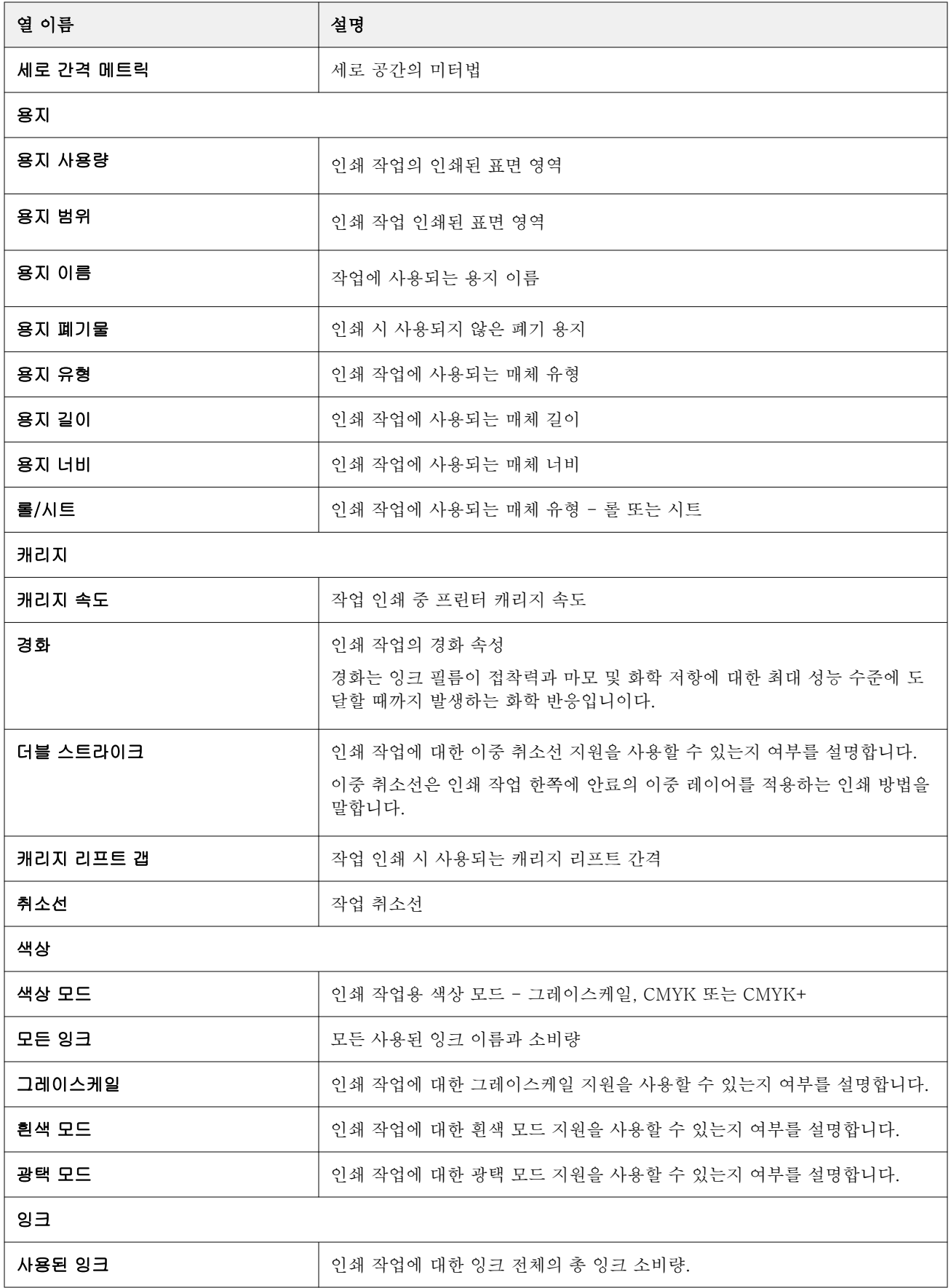

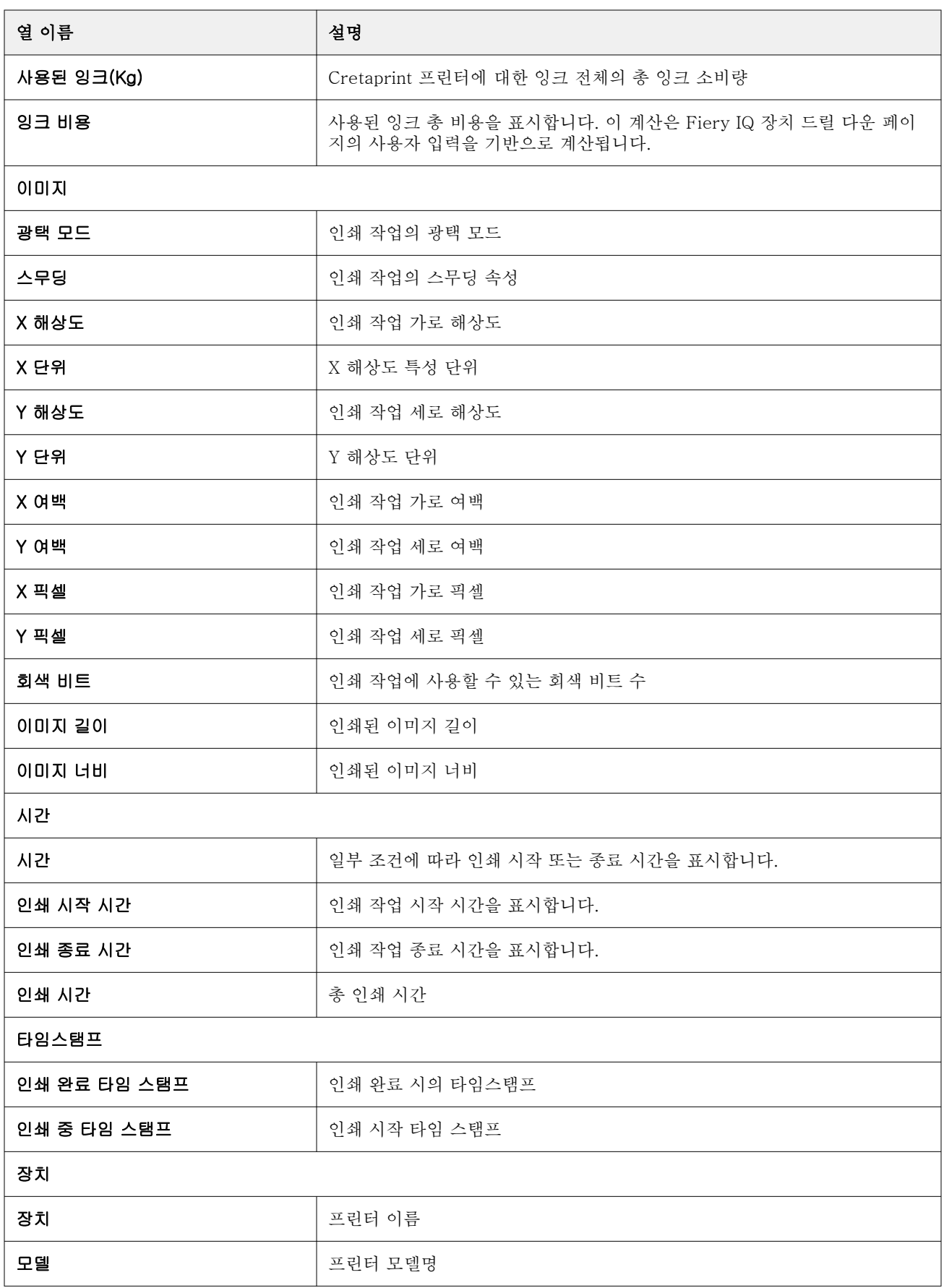

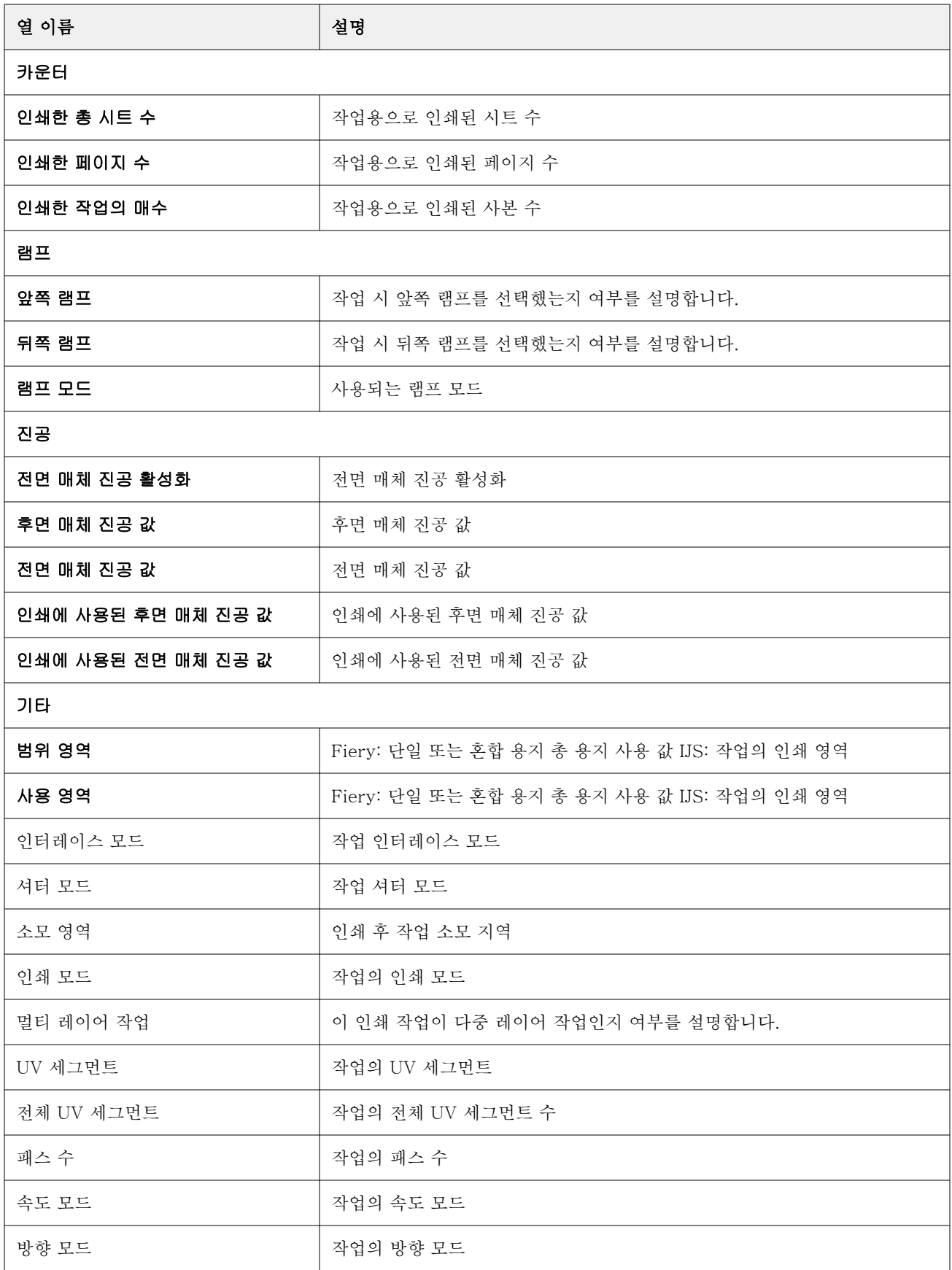

#### 작업 로그 구성

**1**

작업 로그에 대해 표시된 열을 사용자 지정합니다.

Insight 응용 프로그램에서 <mark>스스</mark> <sub>을 클릭합니다.</sub>

- **2** 작업 로그 **!! 글** 아이콘을 클릭합니다.
- **3** 열 구성을 클릭합니다.
- **4** 원하는 작업 정보를 선택합니다.

참고: 작업 로그 열에 대한 자세한 내용과 설명은 [작업 로그 열\(](#page-25-0)26페이지)를 참조하십시오.

참고: 기본값 복원을 클릭하여 기본 작업 정보 설정을 표시할 수 있습니다.

**5** 열 적용을 클릭합니다.

#### 프린터 가동률 보기

프린터 상태에 대한 자세한 정보를 볼 수 있습니다.

- **1** Insight 응용 프로그램에서 <u>- -</u> 클릭합니다.
- **2** 프린터 사용률 위젯으로 이동한 다음 사용률 세부 정보를 클릭합니다.
- **3** 사용률 세부 정보 창에서 화살표 아이콘을 클릭하여 프린터 상태에 대한 추가 정보를 표시합니다.

#### 프린터 비교

**1**

프린터를 나란히 비교하도록 사용자 지정 비교를 생성합니다.

- Insight 응용 프로그램에서 <mark>12.</mark> <sub>을 클릭합니다.</sub>
- **2** 비교의 날짜 범위를 선택하고 적용을 클릭합니다.
- **3** 카테고리를 클릭하고 비교할 카테고리의 확인란을 선택합니다.
- **4** 적용을 클릭합니다.
- **5** 열 추가를 클릭하고 비교할 컬렉션 또는 개별 프린터의 확인란을 선택합니다.
- **6** 적용을 클릭합니다.

참고: 프린터 이름 아래의 이동 전환 버튼을 클릭하면 각 교대 근무에 대한 카테고리 비교를 볼 수 있습니 다.

차트 표시 변경

추세 페이지에 표시되는 차트 유형을 변경할 수 있습니다.

**1** Insight 응용 프로그램에서 <mark>스스 </mark><sub>을 클릭합니다.</sub>

**2** 특정 간격의 차트를 보려면 표시 간격을 클릭하고 원하는 간격을 선택합니다.

- **3** 다음 추세 차트 중 하나로 이동합니다.
	- **•** 기본 재질 사용
	- **•** 잉크 사용
	- **•** 인쇄된 작업
	- **•** 인쇄 횟수
	- **•** 용지 사용량
- **4** 다음 중 하나를 클릭합니다.
	- <sup>|</sup> · <sup>|</sup> 추세 차트를 막대 차트로 표시합니다.
	- <del>| ~</del> 추세 차트를 라인 차트로 표시합니다.
- **5** 추세 차트에서 사용할 수 있는 경우 위쪽 및 아래쪽 화살표를 클릭하여 추가 값을 봅니다.
- **6** 선택적으로 각 값 위로 마우스를 가져가 그래프의 정보를 강조 표시합니다. 각 값을 표시하거나 숨기려면 값 이름을 클릭합니다.

#### 프린터 변경

추세 또는 작업 로그 페이지에 표시되는 프린터를 변경합니다.

**1**

Insight 응용 프로그램에서 <mark>스스 <sub>을 클릭합니다.</mark></mark></sub>

- **2** 모든 장치를 클릭하고 다음 중에서 선택합니다.
	- **•** 프린터 컬렉션 탭에서 보려는 프린터 컬렉션을 선택합니다.
	- **•** 프린터 탭에서 보려는 개별 프린터를 선택합니다. 프린터 이름을 검색할 수도 있습니다.

참고: 프린터를 선택하지 않으면 장치를 선택하세요가 표시됩니다.

**3** 적용을 클릭합니다.

참고: 데이터가 없는 경우 위젯에 데이터 없음이 표시됩니다.

교대 근무 변경

추세 또는 작업 로드 페이지에 표시되는 이동을 변경합니다.

관리 기능의 교대 근무 관리자에 교대 근무가 추가되면 모든 교대 근무 버튼이 나타납니다.

- **1** Insight 응용 프로그램에서 <mark>스스 <sub>을 클릭합니다.</mark></mark></sub>
- **2** 모든 교대 근무를 클릭합니다.
- **3** 대시보드에서 교대 근무를 제거하려면 교대 근무 이름 옆에 있는 전환 버튼을 클릭합니다.
- **4** 적용을 클릭합니다.

<span id="page-32-0"></span>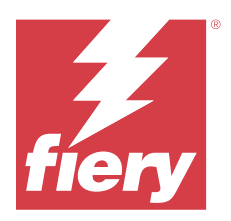

# Fiery Notify

Fiery Notify에서 생산 보고서에 대한 알림 및 생산 차단 이벤트에 대한 경고를 예약할 수 있습니다. Fiery Notify 응용 프로그램을 사용하여 다음을 수행할 수 있습니다.

- **•** 생산 보고서에 대한 알림 및 생산 차단 이벤트에 대한 경고를 활성화합니다.
- **•** 각 알림 유형의 상태를 확인합니다.
- **•** 경고 일정을 구성합니다.

# 지원되는 인쇄 장치

현재 지원되는 인쇄 장치 목록을 보려면 <https://resources.fiery.com/iq/supported-printers>로 이동합니다.

## 생산 차단 이벤트에 대한 알림을 사용하도록 설정합니다.

등록된 Fiery 서버에 대해 생산을 차단하면 Fiery Notify에서 등록된 이메일 주소에 대해 경고를 보냅니다.

- **1** Notify 응용 프로그램에서 생산 차단 경고로 이동합니다.
- **2** 구성을 클릭합니다. 또는 전환 버튼을 클릭합니다.
- **3** 경고를 받으려는 생산 차단 기간을 선택합니다.
- **4** 완료를 클릭합니다.
- **5** 나타나는 창에서 완료를 클릭합니다.

#### 생산 보고서 알림 사용

Fiery Notify에서 등록된 Fiery 서버의 생산 세부 정보를 등록된 이메일 주소로 보냅니다.

- **1** Notify 응용 프로그램에서 생산 보고서로 이동합니다.
- **2** 구성을 클릭합니다. 또는 전환 버튼을 클릭합니다.
- **3** 생산 보고서를 수신할 기간을 선택합니다.

참고: 생산 보고서에 사용할 수 있는 기간은 매일, 매주 또는 매월입니다.

**4** 완료를 클릭합니다.

**5** 나타나는 창에서 완료를 클릭합니다.

참고: Fiery Notify에서 현지 시간대의 03:00AM에 생산 보고서 알림을 보냅니다. 주간 보고서는 매주 일 요일에 전송되고 월간 보고서는 다음 달 첫 날에 전송됩니다.

# 경고 및 알림 수정

Fiery Notify에서 알림과 경고 기간을 수정합니다.

**1** Notify 응용 프로그램에서 수정하려는 실행된 경고 또는 알림 유형으로 이동합니다.

참고: 알림이나 경고가 활성화되면 상태 열에 활성이 표시됩니다.

- **2** 구성을 클릭합니다.
- **3** 기간을 수정합니다.
- **4** 완료를 클릭합니다.
- **5** 나타나는 창에서 완료를 클릭합니다.

## 경고 비활성화

Fiery Notify의 경고 또는 알림을 비활성화합니다.

- **1** Notify 응용 프로그램에서 사용하지 않도록 설정할 알림 유형으로 이동합니다.
- **2** 활성 전환 버튼을 클릭하여 원하는 알림이나 경고를 비활성화합니다. 알림이나 경고가 비활성화되면 상태 열에 비활성화가 표시됩니다.